#### nt Statements RC–480 Tax Title Account Statements

Use this process to produce statements suitable for mailing in a window envelope to the current owners of a parcel in Tax Title. The process has a customizable letter, allows selecting from all parcels with outstanding balances, prints the statements, and optionally attaches a **PDF®** copy of each to the Tax Title parcel.

### CONTENTS

| TAX   | TITLE ACCOUNT STATEMENTS PROCESS                                | . 1                 |
|-------|-----------------------------------------------------------------|---------------------|
| 1.1   | Restart Process                                                 | 1                   |
|       |                                                                 |                     |
|       |                                                                 |                     |
|       |                                                                 |                     |
|       |                                                                 |                     |
|       |                                                                 |                     |
|       |                                                                 |                     |
|       |                                                                 |                     |
| 1.0.1 | Attachment Sten                                                 | -                   |
|       |                                                                 |                     |
|       |                                                                 |                     |
|       |                                                                 |                     |
|       | 1.1<br>1.2<br>1.3<br>1.3.1<br>1.4<br>1.5<br>1.6<br>1.6.1<br>1.7 | 1.1 Restart Process |

# 1 TAX TITLE ACCOUNT STATEMENTS PROCESS

To begin, from the menu, select:

#### **Collections** ▶ Tax Title ▶ Tax Title Account Statements

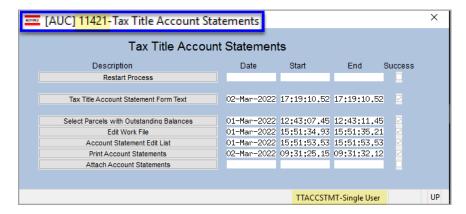

The steps menu will guide the "single user" process, meaning that if the user "Jane" begins the process, only "Jane" will be able to complete the process.

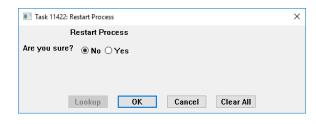

This allows sites with multiple staff members to each run the process without interfering with one another.

# 1.1 Restart Process

The first step is labelled

Restart Process ; use

this step to discard any work in process and begin again. The default radio button is set to "**O No**"; be sure to select the "**O Yes**" radio button to clear the Date, Start, End, and Success indicators from the steps to start from scratch.

#### 1.2 Tax Title Account Statement Form Text

Edit the text that will appear on the statements using this step. There are 20 fields, each 60 characters, to enter the "body" of the letter to be sent to each owner. In addition, there are five fields that will print as a "closing" at the bottom of each letter. Click on the Tax Title Account Statement Form Text button to access the screen:

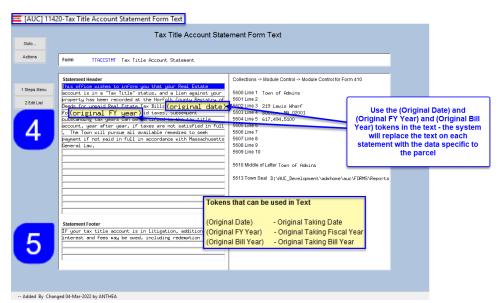

There are three "tokens" used to customize the text in the body of the letter so that each statement can have a unique "Original Date", "Original Bill Year", and "Original Fiscal Year" referenced\* in the body of the letter.

Use the tokens by entering (Original Date), (Original FY Year) or (Original Bill Year) \*use parenthesis to tell the process to substitute the value.

Figure 1 The Tax Title Account Statement Form Text screen

The (Original Date) means original tax taking date. (Original FY Year) is the fiscal year that the original taking was done. The (Original Bill Year) token is the bill year for which the original taking was done.

In addition to the data entered on the form above, the statements also use data supplied in module control.

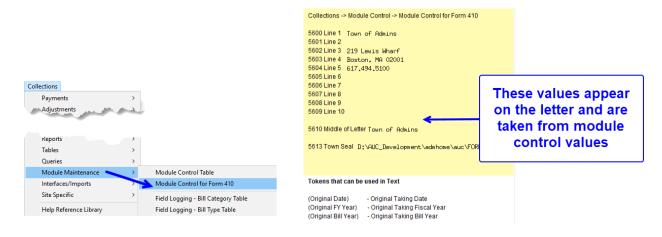

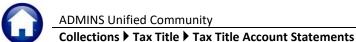

To make changes to the information listed on the screen, from the menu, select:

#### **Collections** ▶ Module Maintenance ▶ Module Control

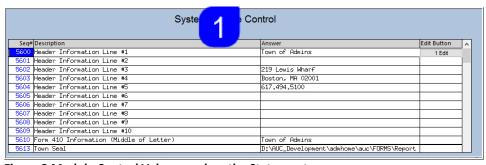

Figure 2 Module Control Values used on the Statement

# 1.3 Select Parcels with Outstanding Balances

Select Parcels with Outstanding Balances Run the step; the system will present this prompt; enter a dollar amount to include parcels with balances over the entered amount. Enter .01 to capture all of the parcels with outstanding balances in a work file.

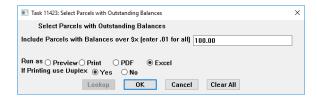

The edit list below will be displayed as part of the selection step.

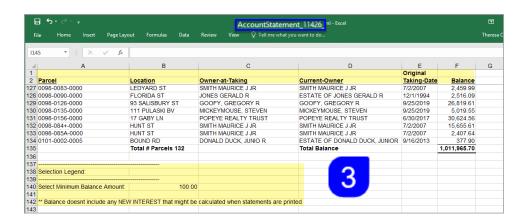

# 1.3.1 Rerun the Selection Step

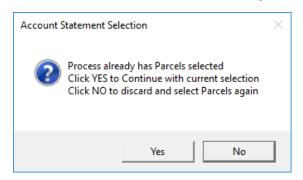

Change the criteria for the minimum balance amount and run the step again; the system will display this message:

Click [Yes] – to continue with the *currently selected parcels (will not select anything new)*. No edit list will be produced, and the system will return to the steps menu.

Click [No] – to discard what is already selected and run the process again. A new edit list will be produced.

## 1.4 Edit Work File

The button displays the multi-record selection screen. Sort the data by clicking on any of the three column header buttons: [5 Parcel], [6 Location], or [7 Current Owner]. Select the parcels that will receive a statement here. Note that the balance displayed does not include new interest.

If most parcels **should** receive a statement, use the **[2 Select All]** button first and then deselect records by clicking the Sel box  $\square$  to remove the checkmark for that record.

If most parcels *should not* receive a statement, click on [3 Deselect All] and then check ☑ the boxes for the few that will receive a statement.

Additional information on a parcel is available via hover text on the Current Owner field.

When the selections are made, return to the steps menu using the [1 Steps] button.

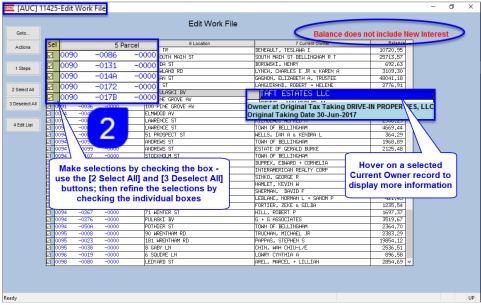

Figure 3 The Edit Work File screen with three sort options and hovertext on the owner

#### 1.5 Edit List

This Account Statement Edit List is displayed as part of the selection and is also available from the edit work file screen and on the step menu. Run as Preview/Print/PDF® or in Excel® format. The edit list should be run after making any selections within the Edit Work File screen, to provide a list of the currently selected parcels to receive statements. This is a required step and must be run before the print step will become available

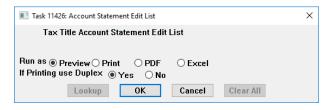

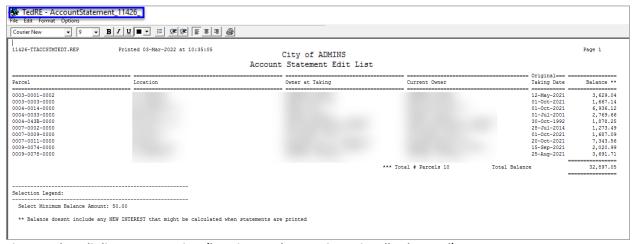

Figure 4 The edit list run as Preview (locations and names intentionally obscured)

#### 1.6 Print Account Statements

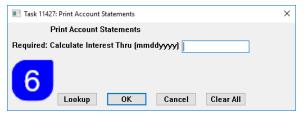

The Print Account Statements step prompt requires entering an Interest Date in the format MMDDYYY— new interest on balances will be calculated through to this date. If desired, select the date from the [Lookup]. This date will appear on the statement below the grid.

Statements can span over pages if the parcel's original taking was many years ago. The grid below the "body" of the letter will show the Year of taking, the Bill #, the charge Category/Description, the Amount, any Abatements/Exemptions, Adjustments, Paid Amounts, Refunded Amounts, and a Balance.

If the charge is fully paid then it does not appear, only those transactions that have a balance will be shown. If there is a charge that is a credit - it will be included to show the correct balance

The numbers on the sample in section 1.6.1 correspond to the numbers in this document to show where the data on the form is coming from. Data not marked is hardcoded on the forms.

# 1.6.1 Sample Statement

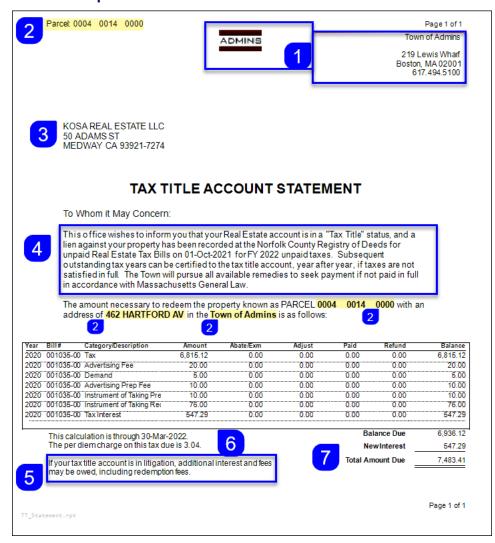

- 1. These values are taken from module control as shown on Figure 2.
- 2. The parcel number is printed at the top of each page.
- 3. The address is for the current owner of the parcel
- 4. The "body" text as entered in Figure 1.
- 5. The "closing" text as entered in Figure 1.
- 6. The date as entered on the prompt for interest calculation.
- 7. New interest is calculated and added to the balance due to provide a total amount due.

The interest rate for the calculation is found on the Bill Type Table; Tax Title is type "70".

## **Collections** ▶ **Tables** ▶ **Bill Type**

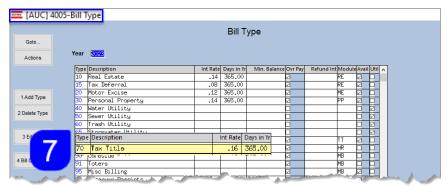

1.7 Attachment Step

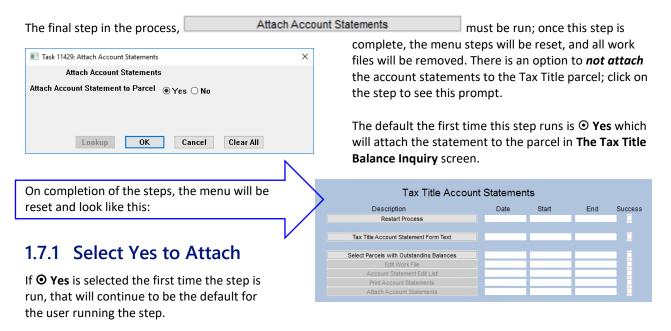

#### Collections ▶ Tax Title ▶ Tax Title Balance Inquiry ▶ [Attachments]

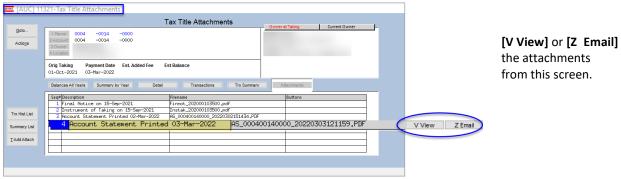

Figure 5 Statements are available in the Tax Title Balance Inquiry Screen Attachments tab

# 1.7.2 Select No to Attach

If **O** No is selected, the system will display this message, clear the steps screen, and remove all work files. This message will be displayed:

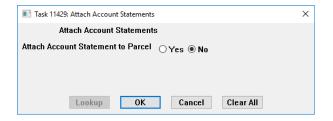

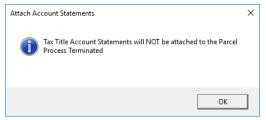

# **Collections** ▶ Tax Title ▶ Tax Title Account Statements

# 2 Individual Tax Title Statements

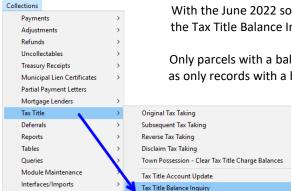

With the June 2022 software update, the statement is now available for printing from the Tax Title Balance Inquiry screen for a specific parcel in Tax Title with a balance due.

Only parcels with a balance due will have the button available to produce a statement, as only records with a balance are shown on the statement.

Click the [Acct Statement] button to produce a statement for the current parcel.

The system will provide the option to attach a copy of the statement to the parcel, available for viewing or emailing from the [Attachments] tab.

#### Collections ▶ Tax Title ▶ Tax Title Balance Inquiry ▶ [Acct Statement]

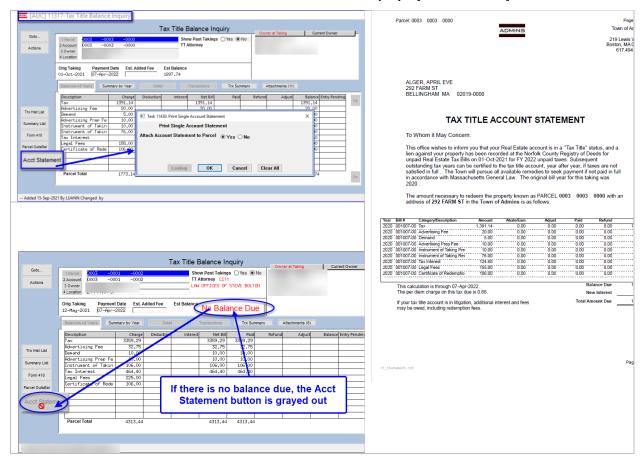